# Risoluzione dei problemi di IOS Hypervisor e ripristino dell'immagine del sistema per CGR 1000

## Sommario

Introduzione **Prerequisiti Requisiti** Componenti usati Procedura di ripristino dell'hypervisor e dell'immagine del sistema Scarica immagini hypervisor e immagini di sistema Sequenza di avvio CGR per IOS Fasi di ripristino

## Introduzione

In questo documento viene descritta la procedura di ripristino per l'hypervisor e l'immagine del sistema su Cisco serie 1000 Connected Grid Router (CGR 1000) con software IOS. Se l'hypervisor o l'immagine del sistema è danneggiata, questa procedura può essere utile per riportare online CGR 1000 router. La configurazione IOS è memorizzata nella NVRAM. Anche se si usa un'altra scheda Cisco Secure Digital (SD), la configurazione non verrà eliminata a meno che non sia stata specificata la configurazione in esecuzione per la memorizzazione in un'altra posizione.

## **Prerequisiti**

- Server TFTP (Trivial File Transfer Protocol) installato nel computer locale
- Configurare il server TFTP in modo che disponga dell'hypervisor e dell'immagine del sistema

## **Requisiti**

Cisco raccomanda la conoscenza dei seguenti argomenti:

- Cavo console
- $•$  CAT 5
- Immagine hypervisor, immagine di sistema e immagine bundle

## Componenti usati

Le informazioni di questo documento si limitano alla versione IOS in esecuzione su CGR 1120 e CGR1240.

Le informazioni discusse in questo documento fanno riferimento a dispositivi usati in uno specifico ambiente di emulazione. Su tutti i dispositivi menzionati nel documento la configurazione è stata ripristinata ai valori predefiniti. Se la rete è operativa, valutare attentamente eventuali conseguenze derivanti dall'uso dei comandi.

## Procedura di ripristino dell'hypervisor e dell'immagine del sistema

## Scarica immagini hypervisor e immagini di sistema

- 1. Su Cisco scaricare qualsiasi immagine cgr1000-universalk9-bundle.xxx.xxx.xxx.bin.
- 2. Utilizzare 7z per aprire il file bin.

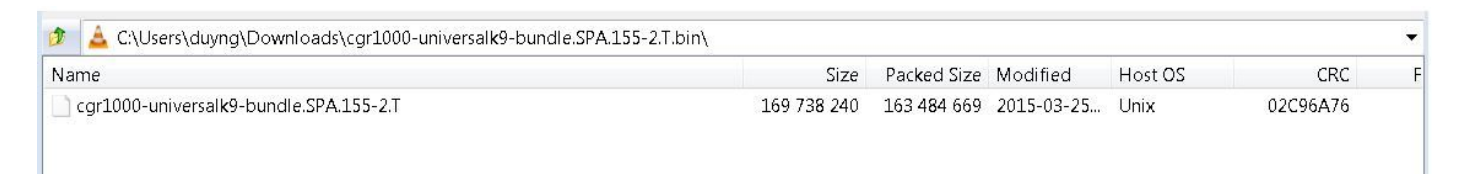

3. Fare doppio clic sul file per sfogliare il contenuto.

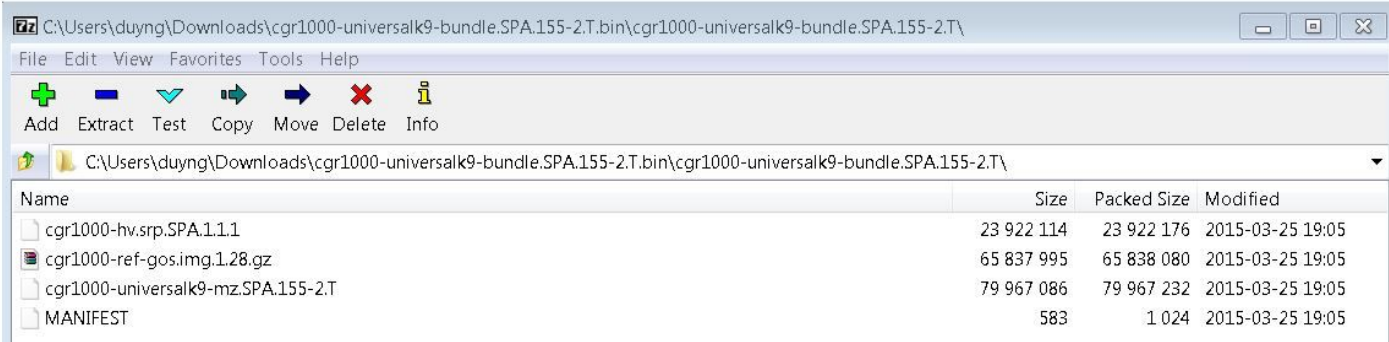

4. Scaricare l'immagine dell'hypervisor (cgr1000-hv.srp.SPA.1.1.1) e l'immagine del sistema (cgr1000-universalk9-mz.SPA.155-2.T).

Spostare questi tre file sul server TFTP.

- cgr1000-hv.srp.SPA.1.1.1 (immagine dell'hypervisor)
- cgr1000-universalk9-mz.SPA.155-2.T (immagine del sistema)
- cgr1000-bundle-universalk9-bundle.SPA.155-2.T.bin (immagine bundle)

#### Sequenza di avvio CGR per IOS

L'ordine della sequenza di avvio è:

#### Accensione > BIOS > Immagine dell'hypervisor > Immagine del sistema > Funzionamento normale per IOS

Se non è presente un'immagine dell'hypervisor, l'utente visualizza quanto segue:

```
IOFPGA @ 0xd0000000 version=0x23020900, datecode=0xd091e17 CPLD version 0x13
Reset reason (0.0): Unknown
BIOS Version: Build # 14 - Wed 04/30/2014
CGR Loader Stage 1 Version: 1.9.16
Autoboot string bootstrap:cgr1000-hv.srp.SPA.1.1.0
Booting image: bootstrap:cgr1000-hv.srp.SPA.1.1.0....
Autoboot failed with error=1
```
#### **rommon-1>**

Se non è presente alcuna immagine di sistema (immagine IOS), l'utente visualizzerà quanto segue:

IOFPGA @ 0xd0000000 version=0x23020900, datecode=0xd091e17 CPLD version 0x13

Reset reason (0.0): Unknown

CGR Loader Stage 2 Version: 1.9.16

Autoboot string flash:/cgr1000-universalk9-mz.SPA.154-3.M1,12;

**rommon-2>**

#### Fasi di ripristino

1. Impostare il cavo della console utilizzando putty.

2. Collegare il cavo CAT5 dalla scheda NIC del PC locale all'ETH 2/2 di CGR. Questa è l'unica interfaccia che funziona durante il processo di ripristino.

3. Configurare la scheda NIC del PC locale nella stessa subnet di CGR.

Ad esempio; La scheda NIC del PC è la subnet 192.0.2.1 255.255.255.0.

Per il CGR sarà 192.0.2.2 subnet 255.255.255.0.

4. Nella sessione Putty, viene visualizzato rommon-1> se CGR non riesce a trovare l'immagine dell'hypervisor.

```
IOFPGA @ 0xd0000000 version=0x23020900, datecode=0xd091e17 CPLD version 0x13
Reset reason (0.0): Unknown
BIOS Version: Build # 14 - Wed 04/30/2014
CGR Loader Stage 1 Version: 1.9.16
Autoboot string bootstrap:cgr1000-hv.srp.SPA.1.1.0
Booting image: bootstrap:cgr1000-hv.srp.SPA.1.1.0....
Autoboot failed with error=1
```
rommon-1>

5. Impostare l'indirizzo IP di ETH2/2 con il comando set ip.

set ip 192.0.2.2 255.255.255.0

Correct - ip addr is 192.0.2.2, mask is 255.255.255.0 Found Intel IOH GBE [2:0.1] at 0xe020, ROM address 0x0000 Probing...[Intel IOH GBE] MAC address bc:16:65:31:58:b2 External PHY link UP @ 1000/full Address: 192.0.2.2 Netmask: 255.255.255.0 Server: 0.0.0.0 Gateway: 0.0.0.0

6. Configurare l'indirizzo del gateway come scheda NIC del PC locale con il comando set gw.

set gw 192.0.2.1 Correct gateway addr 192.0.2.1 Address: 192.0.2.2 Netmask: 255.255.255.0 Server: 0.0.0.0 Gateway: 192.0.2.1

7. Avviare l'immagine dell'hypervisor dal server tftp locale con il comando boot tftp://.

Boot tftp://192.0.2.1/cgr1000-hv.srp.SPA.1.1.1 Booting: /cgr1000-hv.srp.SPA.1.1.1 console=ttyS0,9600n8nn quiet loader\_ver="1.9 16".... [Multiboot-kludge, loadaddr=0x1c100000, text-and-data=0x16d05c2 Signature verification was successful, bss=0x0, entry=0x1c10005c]

RIF heap: 1519616 bytes, SKH heap: 2310144 bytes RIF: used 7691/16384 bytes of stack

8. La schermata dovrebbe essere simile a questa quando CGR carica l'immagine dell'hypervisor e non è in grado di avviare l'immagine del sistema.

```
LynxSecure TRUNK (i386; No Service Packs installed)
Copyright 2005-2014 LynuxWorks, Inc
All rights reserved.
LynxSecure (i386) build ENGINEERING created on 03/14/2014 13:21:02
URL: svn://txx.lynx.com/svn/lynxsecure-svn/engr/psubramaniam/cisco/ohci/lynxsk
Revision(s): 5194M
Built by: psubramaniam@paricos62.localdomain
Initializing the Internal Timekeeping...
Initializing the System State Manager...
Initializing LynxSecure global data areas.
Number of CPU(s) : 2
Initializing the CPU Support Package.
Initializing LynxSecure page table...
Initializing the Board Support Package.
Starting up the other CPUs...
CPUs online: #0 #1
Initializing Scheduler...
Initializing the VCPU module...
Initializing Device Configuration Virtualization...
Initializing Subject Resources...
Initializing Interrupt Routing...
Initializing Hypercalls...
Heap memory used by LynxSecure: 2240444 (0x222fbc) bytes
```
Launching Subjects

IOFPGA @ 0xd0000000 version=0x23020900, datecode=0xd091e17 CPLD version 0x13 Reset reason (0.0): Unknown

CGR Loader Stage 2 Version: 1.9.16

rommon-2>

9. Impostare l'indirizzo IP di ETH2/2 con il comando set ip.

set ip 192.0.2.2 255.255.255.0

Correct - ip addr is 192.0.2.2, mask is 255.255.255.0 Found Intel IOH GBE [2:0.1] at 0xe020, ROM address 0x0000 Probing...[Intel IOH GBE] MAC address bc:16:65:31:58:b2 External PHY link UP @ 1000/full Address: 192.0.2.2 Netmask: 255.255.255.0 Server: 0.0.0.0 Gateway: 0.0.0.0

10. Configurare l'indirizzo del gateway come scheda NIC del PC locale con il comando set gw.

```
set gw 192.0.2.1
Correct gateway addr 192.0.2.1
Address: 192.0.2.2
Netmask: 255.255.255.0
Server: 0.0.0.0
Gateway: 192.0.2.1
```
11. Avviare l'immagine del sistema dal server tftp con il comando boot tftp://.

Boot tftp://192.0.2.1/cgr1000-universalk9-mz.SPA.155-2.T

Booting: /cgr1000-universalk9-mz.SPA.155-2.T console=ttyS0,9600n8nn quiet loade r\_ver="1.9.16".... [Multiboot-elf, <0x110000:0xc599aec:0x6667dc>, shtab=0xcd1 1500 Signature verification was successful, entry=0x110240] Smart Init is enabled smart init is sizing iomem TYPE MEMORY\_REQ Onboard devices & buffer pools 0x02E44000 ----------------------------------------------- TOTAL: 0x02E44000 Rounded IOMEM up to: 47MB. Using 10 percent iomem. [47MB/448MB] Restricted Rights Legend Use, duplication, or disclosure by the Government is subject to restrictions as set forth in subparagraph (c) of the Commercial Computer Software - Restricted

Rights clause at FAR sec. 52.227-19 and subparagraph (c) (1) (ii) of the Rights in Technical Data and Computer Software clause at DFARS sec. 252.227-7013.

cisco Systems, Inc. 170 West Tasman Drive San Jose, California 95134-1706

Cisco IOS Software, cgr1000 Software (cgr1000-UNIVERSALK9-M), Version 15.5(2)T, RELEASE SOFTWARE  $(fc1)$ Technical Support: <http://www.cisco.com/techsupport> Copyright (c) 1986-2015 by Cisco Systems, Inc. Compiled Wed 25-Mar-15 17:01 by prod\_rel\_team

This product contains cryptographic features and is subject to United States and local country laws governing import, export, transfer and use. Delivery of Cisco cryptographic products does not imply third-party authority to import, export, distribute or use encryption. Importers, exporters, distributors and users are responsible for compliance with U.S. and local country laws. By using this product you agree to comply with applicable laws and regulations. If you are unable to comply with U.S. and local laws, return this product immediately.

A summary of U.S. laws governing Cisco cryptographic products may be found at: <http://www.cisco.com/wwl/export/crypto/tool/stqrg.html>

If you require further assistance please contact us by sending email to export@cisco.com.

Installed image archive

Reading module 3 idprom, please wait......

.......... Reading module 4 idprom, please wait......

Cisco CGR1240/K9 (revision 1.0) with 373760K/52224K bytes of memory. Processor board ID JAF1720BBGS Last reset from Power-on

FPGA version: 2.9.0

2 Serial(sync/async) interfaces 4 FastEthernet interfaces 3 Gigabit Ethernet interfaces 6 terminal lines 1 802.11 Radio 1 Cellular interface DRAM configuration is 72 bits wide with parity disabled. 256K bytes of non-volatile configuration memory. 524320K bytes of ATA System Flash (Read/Write) 262176K bytes of ATA Bootstrap Flash (Read/Write)

12. Se la NVRAM è ancora intatta, la configurazione corrente viene caricata. Sul router deve essere salvata la configurazione precedente.

13. (Facoltativo) Se si inserisce una nuova scheda SD in CGR, partizionare la nuova scheda SD con il comando partition flash:. In caso contrario, questo passaggio può essere ignorato se la scheda SD attuale è confermata come buona.

Format operation may take a while. Continue? [confirm] Format operation will destroy all data in "flash:". Continue? [confirm] Format: All system sectors written. OK...

```
Format: Total sectors in formatted partition: 1048257
Format: Total bytes in formatted partition: 536707584
Format: Operation completed successfully.
```
Format of flash: complete

14. In IOS, gigabitethernet2/2 è la porta per ETH2/2 sulla scatola fisica. Configurare gigabitethernet2/2 con l'indirizzo IP 192.0.2.2 in modo da poter copiare l'immagine del bundle dal server TFTP.

```
Configure terminal
Interface gigaethernet2/2
Ip address 192.0.2.2 255.255.255.0
No shut
```
14. Copiate l'immagine del bundle dal tftp al flash CGR con il comando copy tftp: flash:

```
copy tftp: flash:
Source filename [cgr1000-universalk9-bundle.SPA.155-2.T.bin]? cgr1000-universalk9-
bundle.SPA.155-2.T.bin
Destination filename [cgr1000-universalk9-bundle.SPA.155-2.T.bin]? cgr1000-universalk9-
bundle.SPA.155-2.T.bin
Accessing tftp://192.0.2.1/cgr1000-universalk9-bundle.SPA.155-2.T.bin...
Loading cgr1000-universalk9-bundle.SPA.155-2.T.bin from 192.0.2.1 (via GigabitEthernet2/2):
!!!!!!!!!!!!!!!!!!!!!!!!!!!!!!!!!!!!!!!!!!!!!!!!!!!!!!!!!!!!!!!!!!!!!!!!!!!!!!!!!!!!!!!!!!!!!!!!
!!!!!!!!!!!!!!!!!!!!!!!!!!!!!!!!!!!!!!!!!!!!!!!!!!!!!!!!!!!!!!!!!!!!!!!!!!!!!!!!!!!!!!!!!!!!!!!!
!!!!!!!!!!!!!!!!!!!!!!!!!!!!!!!!!!!!!!!!!!!!!!!!!!!!!!!!!!!!!!!!!!!!!!!!!!!!!!!!!!!!!!!!!!!!!!!!
!!!!!!!!!!!!!!!!!!!!!!!!!!!!!!!!!!!!!!!!!!!!!!!!!!!!!!!!!!!!!!!!!!!!!!!!!!!!!!!!!!!!!!!!!!!!!!!!
!!!!!!!!!!!!!!!!!!!!!!!!!!!!!!!!!!!!!!!!!!!!!!!!!!!!!!!!!!!!!!!!!!!!!!!!!!!!!!!!!!!!!!!!!!!!!!!!
!!!!!!!!!!!!!!!!!!!!!!!!!!!!!!!!!!!!!!!!!!!!!!!!!!!!!!!!!!!!!!!!!!!!!!!!!!!!!!!!!!!!!!!!!!!!!!!!
!!!!!!!!!!!!!!!!!!!!!!!!!!!!!!!!!!!!!!!!!!!!!!!!!!!!!!!!!!!!!!!
[OK - 163484669 bytes]
```
163484669 bytes copied in 570.760 secs (286433 bytes/sec)

15. Per installare l'immagine dell'hypervisor, l'immagine del sistema e il sistema operativo guest, usare il comando bundle install flash: <immagine bundle>.

CGR1240-AST04#bundle install flash:/cgr1000-universalk9-bundle.SPA.155-2.T.bin Installing bundle image: /cgr1000-universalk9-bundle.SPA.155- 2.T.bin......................................................................................... ................................................................................................ ................................................................................................ ................................................................................................ .................................................. updating Hypervisor image... Sending file modes: C0444 23922114 cgr1000-hv.srp.SPA.1.1.1 SRP md5 verification passed! updating IOS image... Sending file modes: C0664 79967086 cgr1000-universalk9-mz.SPA.155-2.T IOS md5 verification passed! Done!

CGR1240-AST04# \*Mar 27 18:35:09.805: %SYS-5-CONFIG\_I: Configured from console by bundle install command \*Mar 27 18:35:09.805: %CGR1K\_INSTALL-6-SUCCESS\_BUNDLE\_INSTALL: Successfully installed bundle image.